Istituto d'Istruzione Superiore "SAN BENEDETTO" - C.F. 90012980604 C.M. FRIS007004 - AOO\_FRIS007004 - REGISTRO PROTOCOLLO Prot. 0003130/U del 16/04/2021 10:09: H2C Quasigligi di di la basse e di dinterclasses e

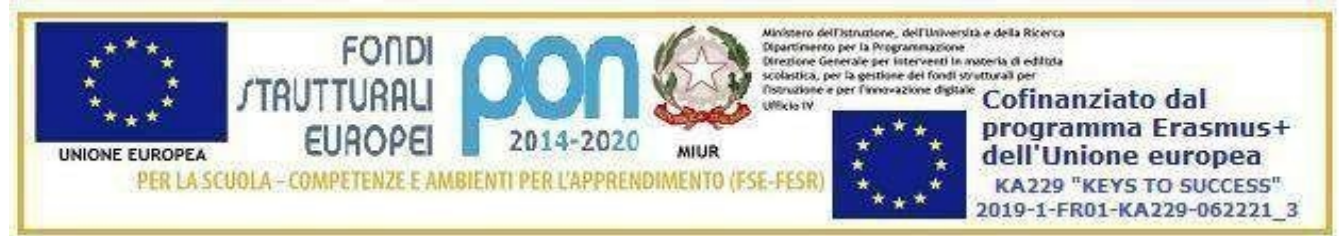

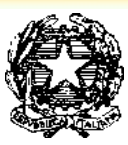

MINISTERO DELL'ISTRUZIONE DELL'UNIVERSITA' E DELLA RICERCA – USR LAZIO **ISTITUTO DI ISTRUZIONE SUPERIORE "S. BENEDETTO"** IST. PROF. LE DI STATO PER L'ENOGASTRONOMIA E L'OSPITALITA' ALBERGHIERA MANUTENZIONE E ASSISTENZA TECNICA- SERVIZI SOCIO-SANITARI - PRODUZIONI TESSILI INDUSTRIALI GESTIONE DELLE ACQUE E RISANAMENTO AMBIENTALE COLTIVAZIONE E LAVORAZIONE DEI MATERIALI LAPIDEI Via Berlino n.2 – 03043 CASSINO Tel. 0776/300026-21733 - Fax 0776/325342 **C.M. FRIS007004** e-mail: [fris007004@istruzione.it](mailto:fris007004@istruzione.it) **C.F. 90012980604**

> Ai candidati interni all'Esame di Stato Ai candidati esterni all'Esame di Stato Ai genitori Ai docenti delle classi V Ai coordinatori di classe

OGGETTO: Esami di Stato a.s. 2020-21 – Curriculum dello Studente – Modalità operative Studenti

Si comunica che dalla data odierna e fino al **14 Maggio** 2021, gli studenti interni delle classi V e i candidati esterni all'Esame di Stato potranno inserire nel Curriculum dello Studente:

- Nella sezione II le eventuali certificazioni linguistiche e/o informatiche conseguite;
- Nella sezione III le eventuali attività extrascolastiche svolte.

*Le indicazioni operative per accedere al Curriculum dello Studente sono*:

- 1) Collegarsi al sit[o www.curriculumstudente.istruzione.it](http://www.curriculumstudente.istruzione.it/)
- 2) Cliccare su "Accedi" in alto a destra;
- 3) Scegliere il profilo Studente;
- 4) Inserire nella schermata le proprie credenziali di accesso;
- 5) Cliccare su "Entra" per inserire le Certificazioni e/o le Attività Extrascolastiche.

*Le indicazioni operative per ottenere le credenziali di accesso sono:*

- 1) Collegarsi al sit[o www.curriculumstudente.istruzione.it](http://www.curriculumstudente.istruzione.it/)
- 2) Cliccare su "**Accedi**" in alto a destra;
- 3) Scegliere il profilo **Studente**;
- 4) Dalla pagina di "**Login**" cliccare su **Registrati** in basso a destra;
- 5) Cliccare su "**Procedi con la registrazione**";
- 6) Inserire il proprio codice fiscale all'interno del campo "**Codice fiscale**";
- 7) Selezionare la casella del controllo di sicurezza "**Non sono un robot**";
- 8) Cliccare su "**Passaggio 2**" per la verifica del codice fiscale inserito e per procedere con l'inserimento dei dati anagrafici;
- 9) Inserire tutti i dati richiesti nei rispettivi campi;
- 10) Accettare i termini e le condizioni, selezionando "**Accetto**";
- 11) Leggere l'informativa sulla privacy e confermare il trattamento dei dati personali selezionando "**Presa visione**";
- 12) Cliccare su "**Passaggio 3**" per proseguire;
- 13) Verificare che i dati inseriti siano corretti;
- 14) Per effettuare una modifica cliccare su "**Torna indietro**";
- 15) Se tutti i dati sono corretti, continuare con la registrazione cliccando su "**Conferma i tuoi dati**";
- 16) Il Ministero dell'Istruzione ha inviato una mai sull'indirizzo di posta elettronica fornito per completare la registrazione. NON mettere l'indirizzo @iissanbenedetto.org ma un indirizzo mail personale;
- 17) Aprire la mail ricevuta dal Ministero;
- 18) Per completare la registrazione, cliccare sul link che si trova all'interno della mail. In questo modo il l' indirizzo e-mail è stato confermato;
- 19) Bisogna essere abilitati dalla segreteria della scuola, prima di poter navigare nel sito;
- 20) La prima volta che si accede, viene richiesto di cambiare la password che è stata inviata via e-mail.

Il Curriculum dello studente è composto da tre sezioni:

- I. **Istruzione e formazione**: (a cura della scuola) si possono visualizzare tutte le informazioni inserite dalla scuola relative al percorso di studi dello studente.
- II. **Certificazioni**: (a cura della scuola e dello studente) si possono visualizzare le certificazioni linguistiche, informatiche o di altro tipo già inserite dalla scuola e lo studente può aggiungerne altre.
- III. **Attività extrascolastiche**: (a cura dello studente) lo studente può inserire e visualizzare attività professionali,culturali e artistiche, musicali, sportive, di cittadinanza attiva e volontariato, oppure altre attività svolte in ambito extrascolastico.

Se lo studente, durante la visualizzazione, dovesse notare qualche informazione mancante o inesatta, deve farne subito segnalazione al coordinatore di classe.

## *Come inserire informazioni relative alle attività extrascolastiche*:

- 1) Dopo aver effettuato l'accesso con le credenziali ricevute dal Miur, cliccare su Entra in corrispondenza di Attività extrascolastiche
- 2) Dal menù è possibile accedere alle sezioni specifiche relative alle attività extrascolastiche;
- 3) Cliccare su"Inserisci attività";
- 4) Inserire le informazioni richieste;
- 5) Cliccare su Salva per inserire l'attività nel Curriculum.

Per consulenza e assistenza rivolgersi alle proff. Gabriella Latempa (Sede via Berlino), Giovanna Russo (Sede via Rapido), Martina Varlese (Sede via Casilina).

Per approfondimenti [https://youtu.be/CK\\_\\_grPwiM0](https://youtu.be/CK__grPwiM0) <https://youtu.be/SBVlf3GPfIQ>

> Il Dirigente Scolastico Dott.ssa Maria Venuti

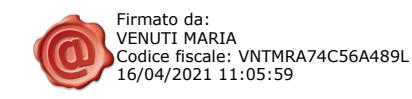